## **How to Delete Bank Transaction**

1. Select an unposted Bank Transaction you want to delete and click **Open toolbar button**.

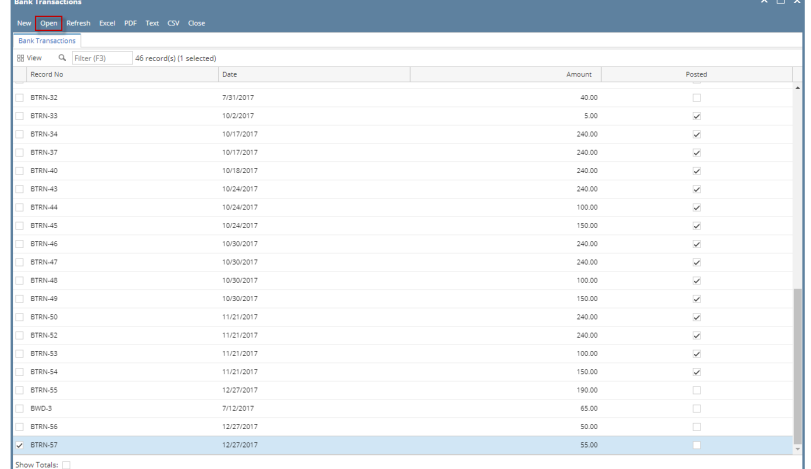

 $7$   $\oplus$   $\heartsuit$   $\boxtimes$  Ready

2. When Bank Transactions screen opens showing the selected transaction, click **Delete toolbar button**.

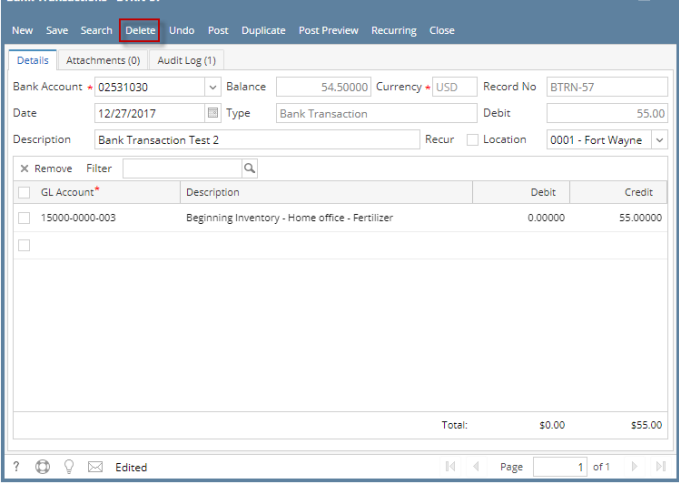

3. This message will be shown. Click **Yes button** to delete the transaction and then close the Bank Transactions screen.

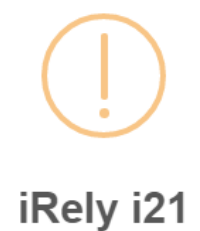

Are you sure you want to delete this record?

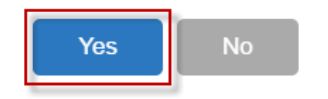

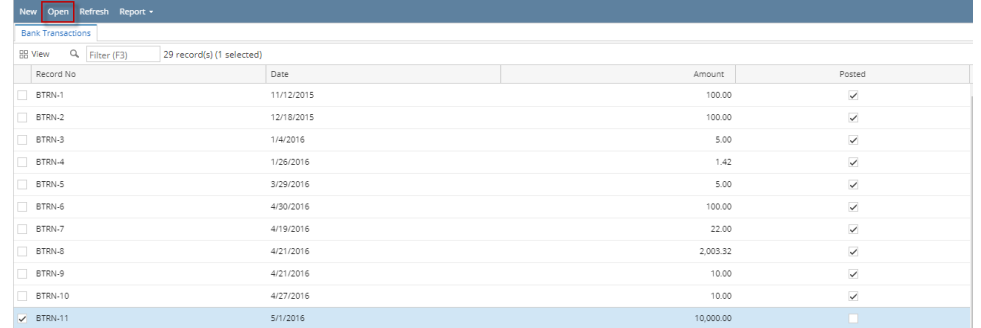

2. When Bank Transactions screen opens showing the selected transaction, click **Delete toolbar button**.

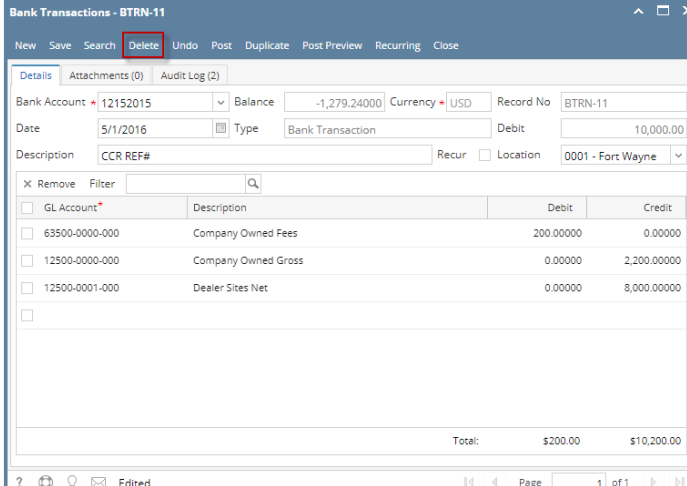

3. This message will be shown. Click **Yes button** to delete the transaction and then close the Bank Transactions screen.

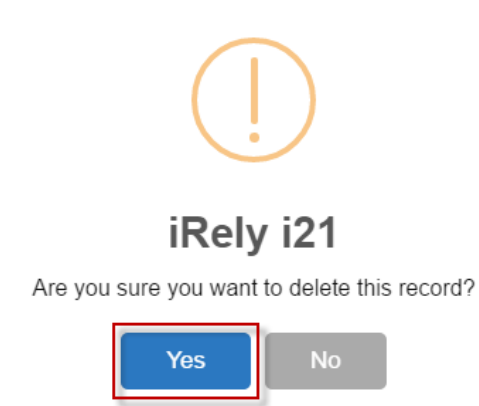

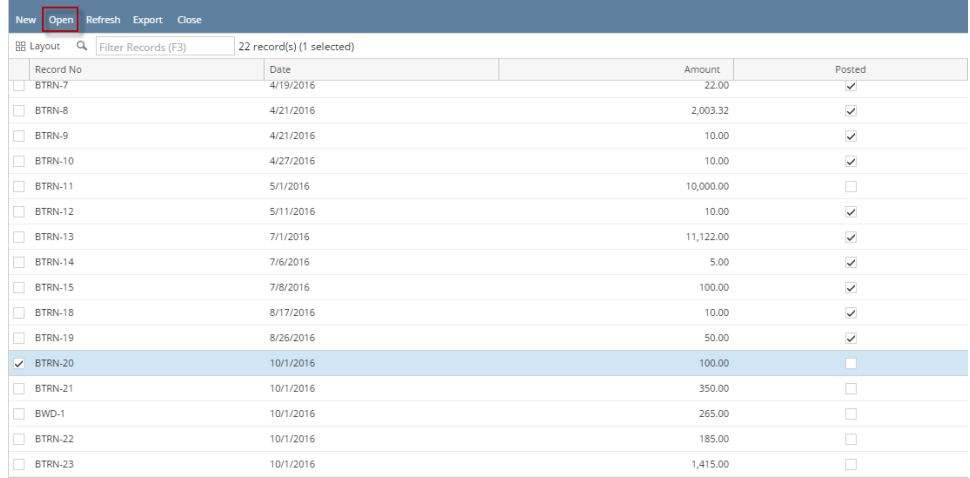

2. When Bank Transactions screen opens showing the selected transaction, click **Delete toolbar button**.

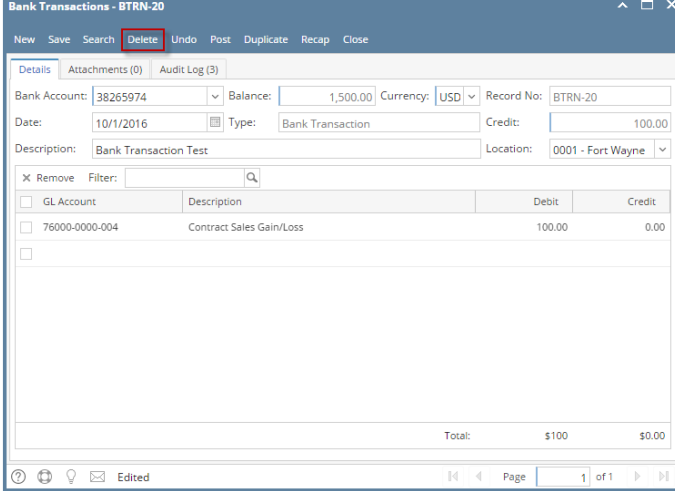

3. This message will be shown. Click **Yes button** to delete the transaction and then close the Bank Transactions screen.

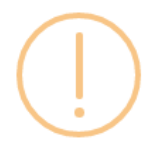

## iRely i21

Are you sure you want to delete this record?

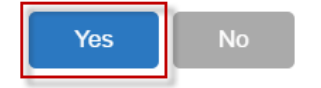

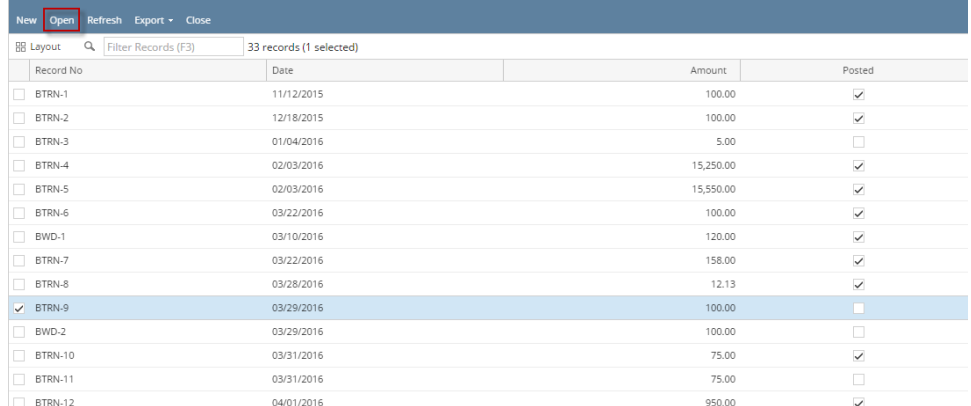

2. When Bank Transactions screen opens showing the selected transaction, click **Delete toolbar button**.

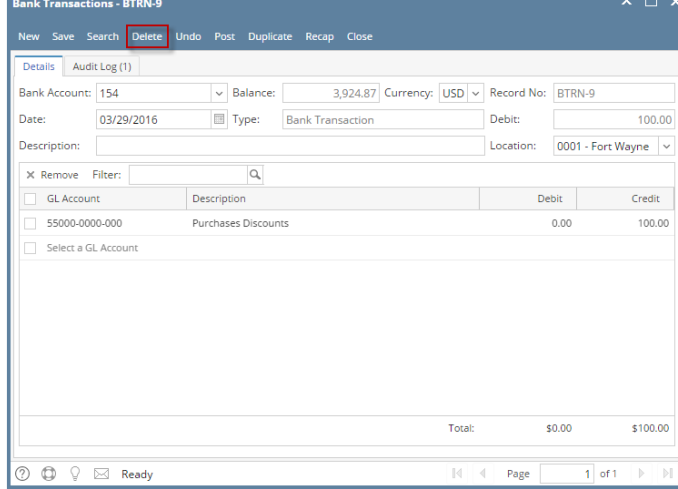

3. This message will be shown. Click **Yes button** to delete the transaction and then close the Bank Transactions screen.

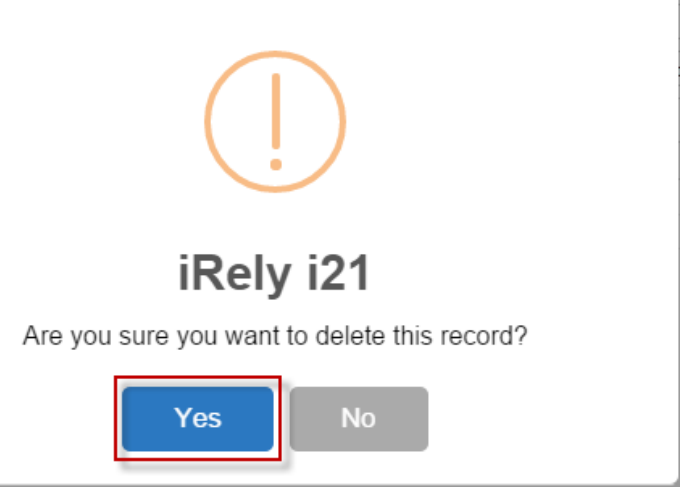

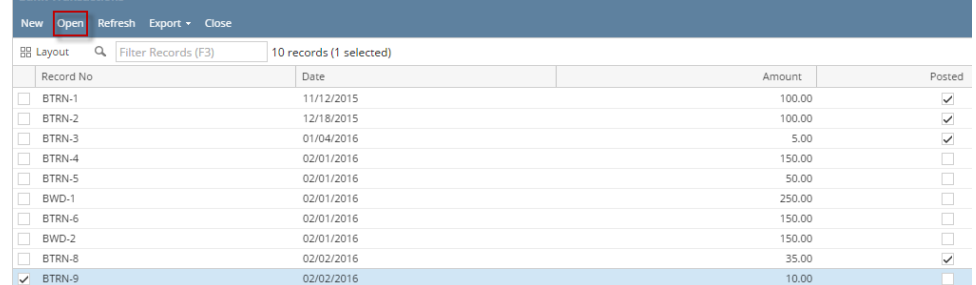

2. When Bank Transactions screen opens showing the selected transaction, click **Delete toolbar button**.

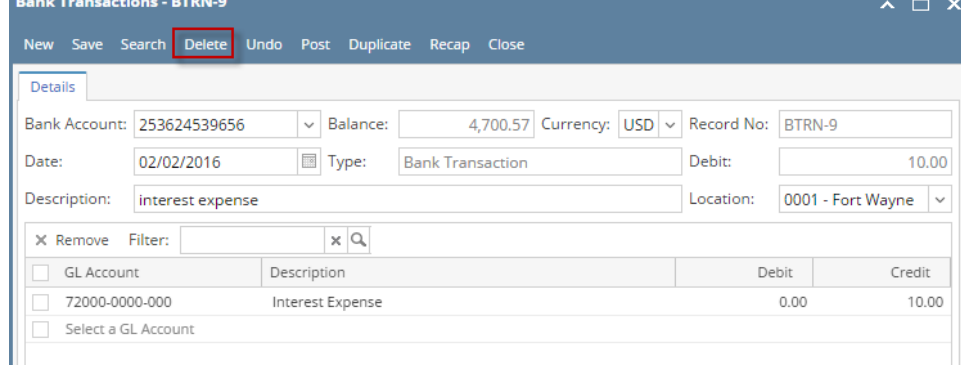

3. This message will be shown. Click **Yes button** to delete the transaction and then close the Bank Transactions screen.

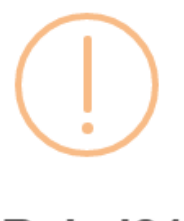

## iRely i21

Are you sure you want to delete this record?

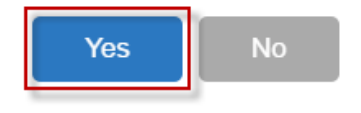

1. Select an unposted Bank Transaction you want to delete and click **View toolbar button**.

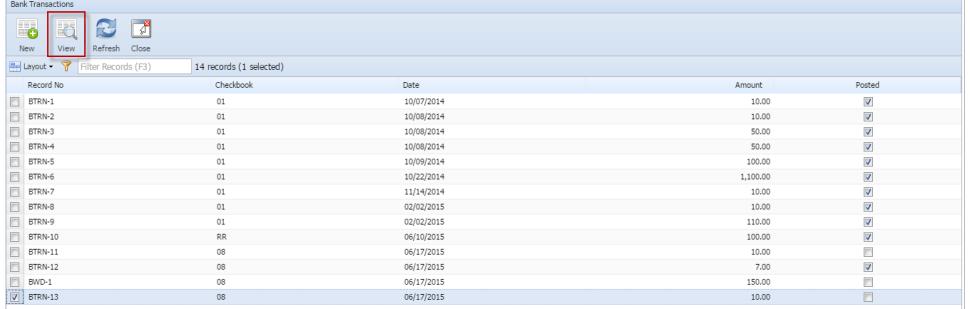

2. When Bank Transactions screen opens showing the selected transaction, click **Delete toolbar button**.

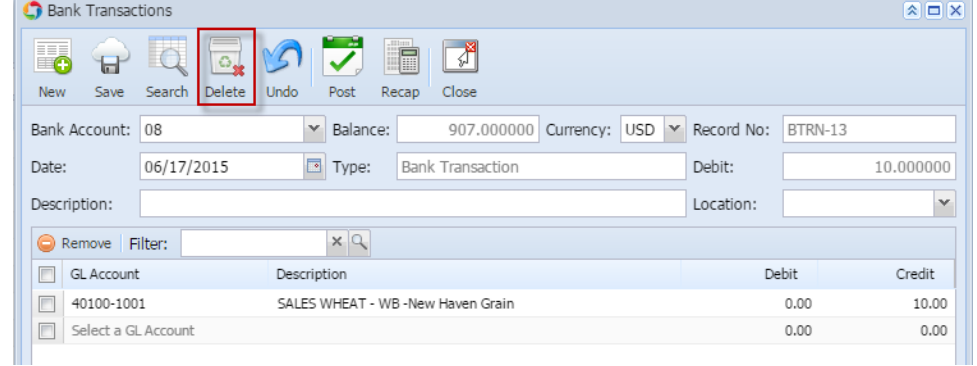

3. This message will be shown. Click **Yes button** to delete the transaction and then close the Bank Transactions screen.

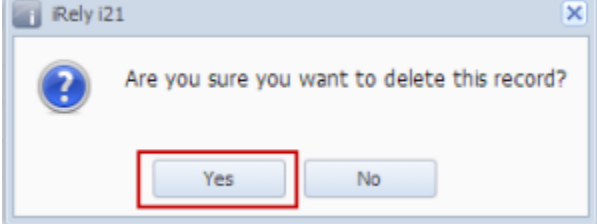

1. Select an unposted Bank Transaction you want to delete and click **Open Selected toolbar button**.

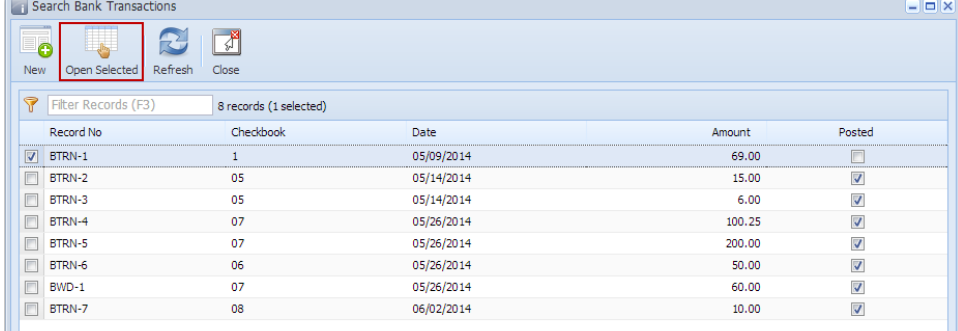

2. When Bank Transactions screen opens showing the selected transaction, click **Delete toolbar button**.

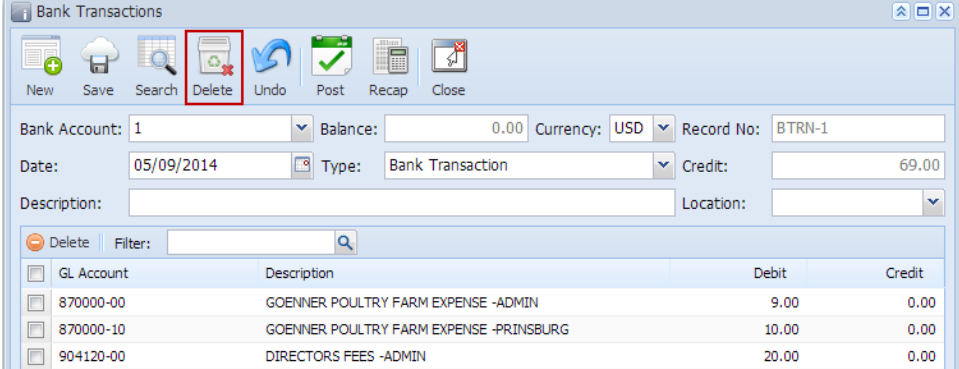

3. This message will be shown. Click **Yes button** to delete the transaction and then close the Bank Transactions screen.

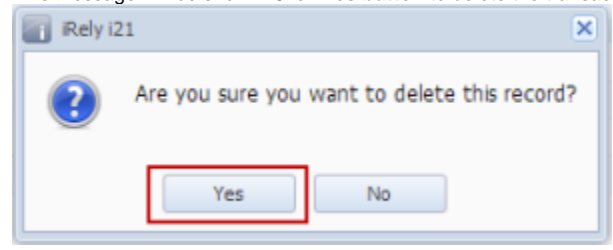